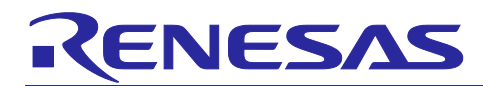

# **GATTBrowser for Windows**

Windows Application Instruction manual

## **Introduction**

This application note describes how to use the Windows® 10 application "GATTBrowser" that can wirelessly communicate with an evaluation board equipped with a Renesas Electronics Bluetooth® Low Energy technology compatible microcomputer or module.

The GATTBrowser can be used to check the operation of Bluetooth LE when developing Bluetooth LE application products.

# **Target Device**

Target Board for RX23W

Target Board for RX23W module

EK-RA4W1

EB-RE01B

RL78/G1D Evaluation Board (RTK0EN0001D01001BZ)

## **Related Documents**

#### RX23W Group

- RX23W Group Target Board for RX23W Quick Start Guide (R20QS0014)
- RX23W Group Target Board for RX23W User's Manual (R20UT4634)
- RX23W Group Target Board for RX23W module Quick Start Guide (R20QS0022)
- RX23W Group Target Board for RX23W module User's Manual (R20UT4890)

#### RA4W1 Group

- RA4W1 Group Evaluation Kit for RA4W1 Microcontroller Group EK-RA4W1 Quick Start Guide (R20QS0015)
- RA4W1 Group EK-RA4W1 User's Manual (R20UT4683)

#### RE01B Group

- EB-RE01B Hardware Manual (TS-TUM09734) (TESSERA TECHNOLOGY INC.)
- RE01B Group Bluetooth Low Energy Sample code (using CMSIS Driver Package) (R01AN5606)

#### RL78/G1D Group

- Bluetooth® Low Energy Protocol Stack Virtual UART Application (R01AN3130)
- Bluetooth® Low Energy Protocol Stack Quick Start Guide (R01AN2767)
- RL78/G1D Evaluation Board User's Manual (R30UZ0048)

The Bluetooth® word mark and logos are registered trademarks owned by Bluetooth SIG, Inc. and any use of such marks by Renesas Electronics Corporation is under license. Other trademarks and registered trademarks are the property of their respective owners.

Windows, Windows 10 and Visual Studio are registered trademarks or trademarks of Microsoft Corporation in the United States and/or other countries.

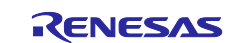

# **Contents**

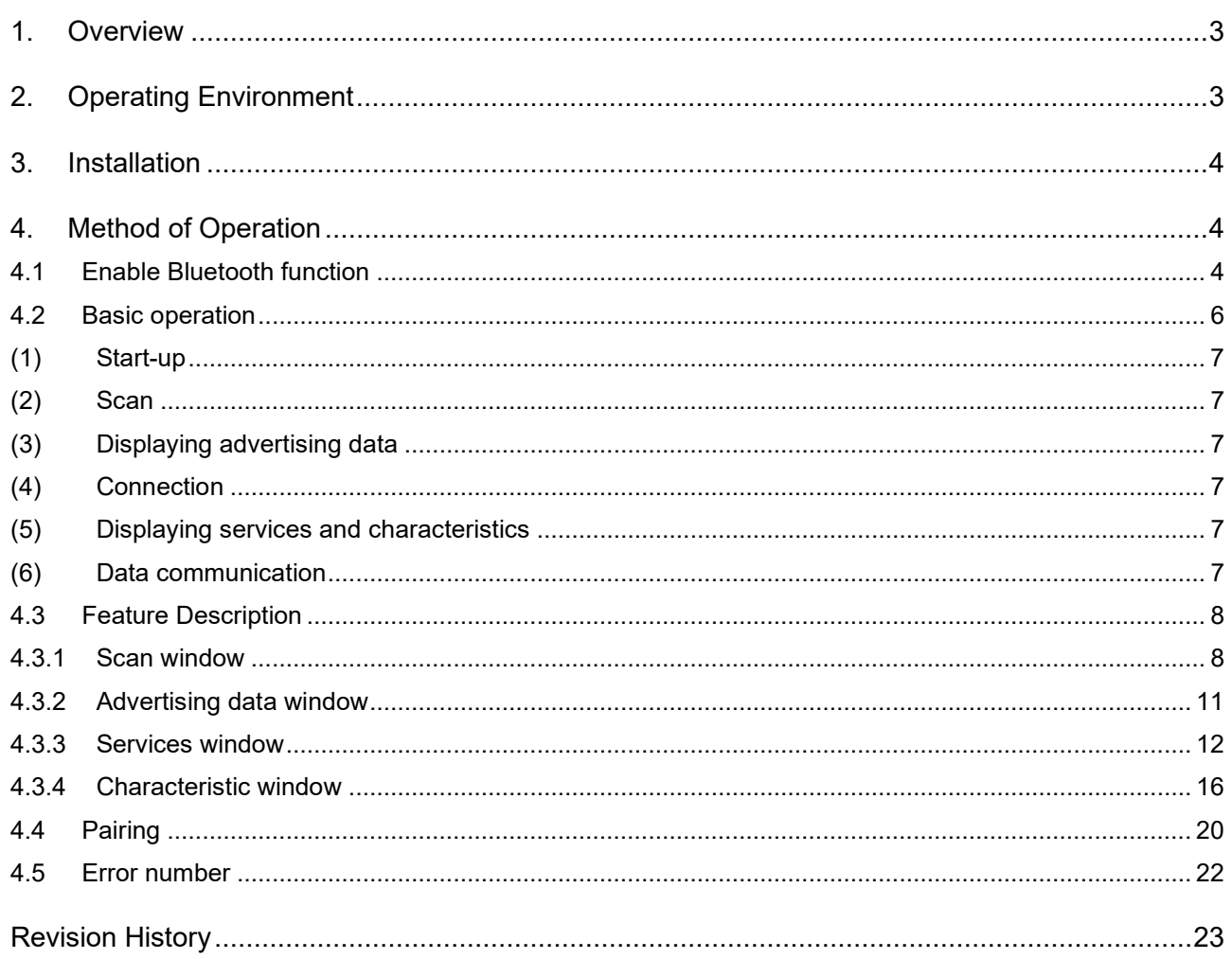

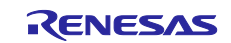

# <span id="page-2-0"></span>**1. Overview**

The GATTBrowser is general purpose application that can scan Bluetooth LE devices operating in the vicinity and connect to those devices for GATT based communication. By using this application, we can support the development of Bluetooth LE application products.

GATTBrowser supports the following features.

- **•** Scanning Bluetooth LE devices sending advertising.
- **•** Displaying advertising data.
- Display of RSSI (Received Signal Strength Indicator).
- **•** Connection with Bluetooth LE device.
- Display services and characteristic published by connected devices.
- Manipulating Characteristic values of connected devices and displaying acquired data.

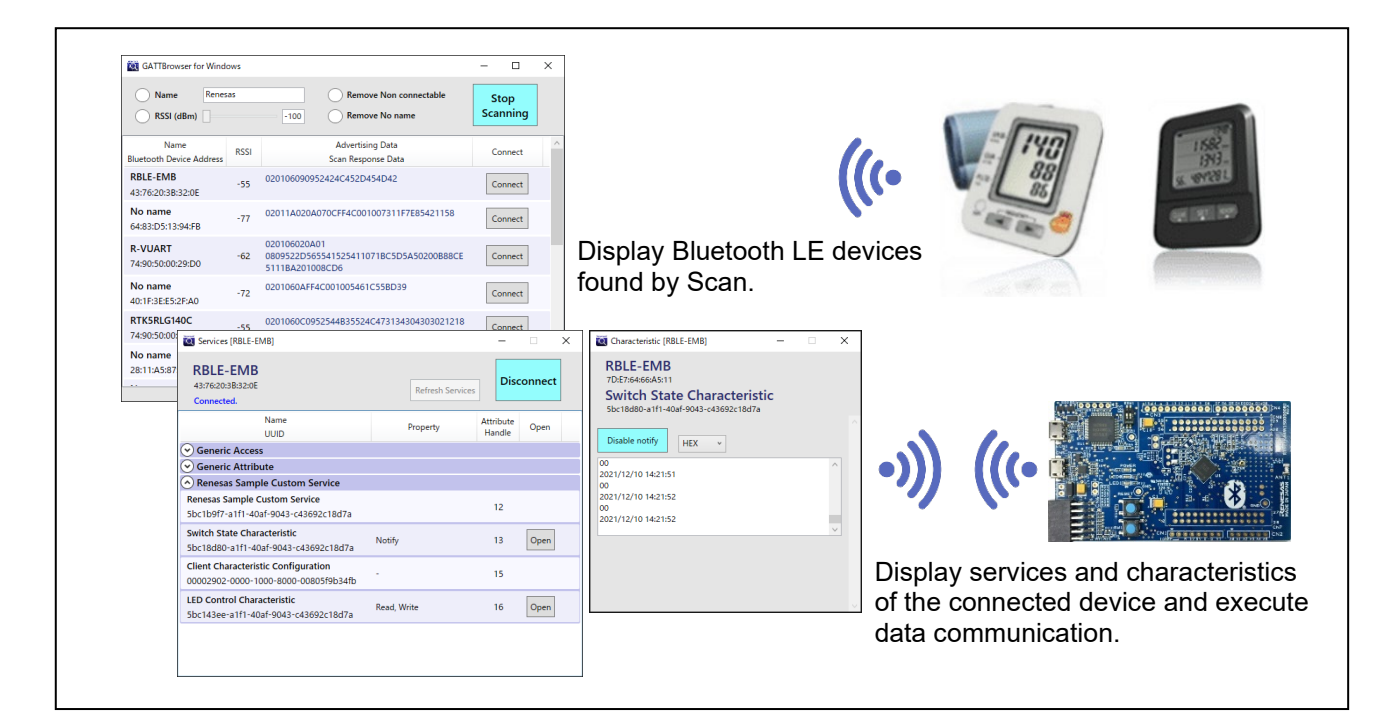

Figure 1-1 GATTBrowser overview

# <span id="page-2-1"></span>**2. Operating Environment**

The GATTBrowser can be used in the following environments.

Windows 10 PC with Bluetooth LE function.

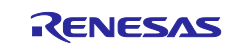

## <span id="page-3-0"></span>**3. Installation**

Copy the executable file included in this application note to any folder on your PC.

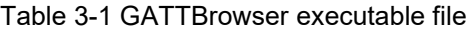

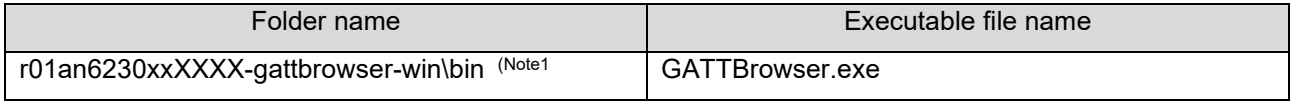

Note1: Please the replace "XXXX" with revision number.

# <span id="page-3-1"></span>**4. Method of Operation**

This chapter explains how to operate GATTBrowser.

# <span id="page-3-2"></span>**4.1 Enable Bluetooth function**

Enable Bluetooth function of your PC to use the GATTBrowser.

Select [Settings]-[Devices]-[Bluetooth & other devices] from the Windows Start menu to turn on the Bluetooth function.

- (1) Click [Start menu]  $\Box$  of Windows.
- (2) Click [Settings]  $\bigotimes$  in Start menu.
- (3) Click [Devices] in Windows settings.

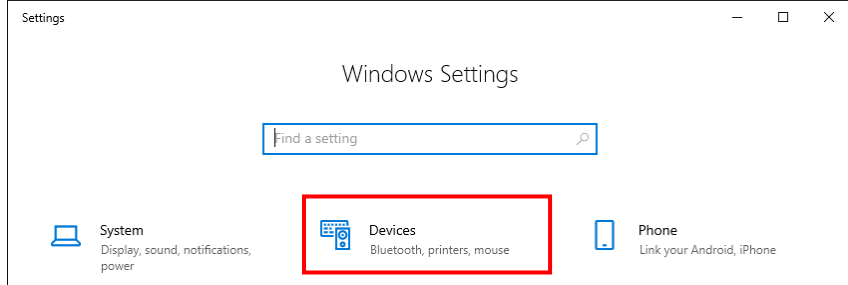

Figure 4-1 Settings of windows

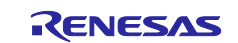

#### (4) Click the "Bluetooth" toggle switch in Bluetooth & other devices to turn it on.

Settings  $\Box$  $\leftarrow$  $\equiv$  $\times$ Bluetooth & other devices  $\hat{\omega}$  Home + Add Bluetooth or other device Find a setting  $\mathcal{L}$ Devices Bluetooth **Bluetooth & other devices**  $\bullet$  on

Figure 4-2 Bluetooth & other devices

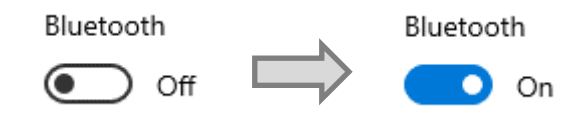

Figure 4-3 Enable Bluetooth function

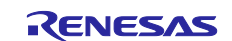

# <span id="page-5-0"></span>**4.2 Basic operation**

This section describes the basic operation of the GATTBrowser. For the function of each window, refer to ["4.3](#page-7-0) [Feature Description"](#page-7-0).

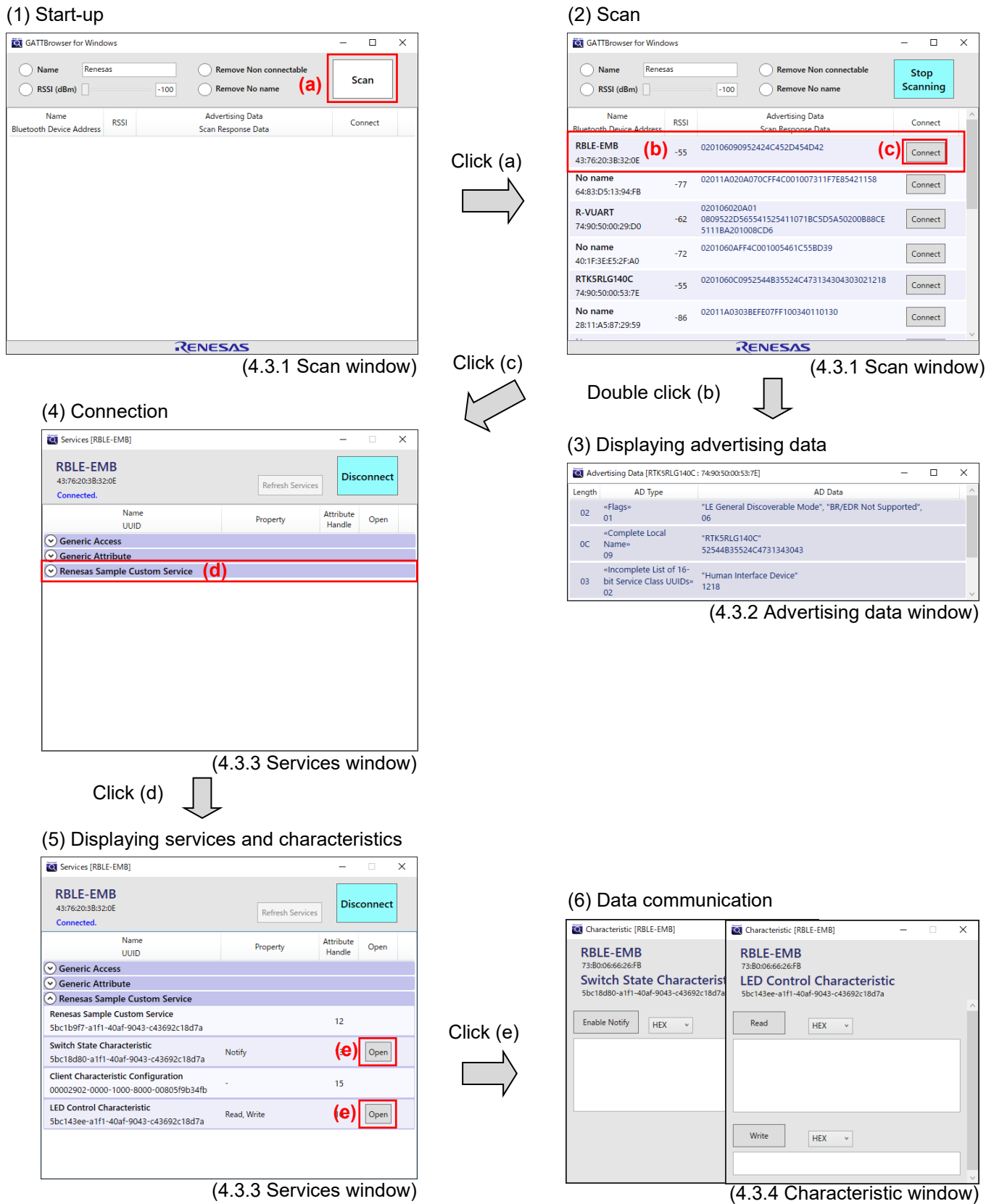

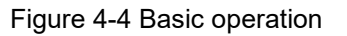

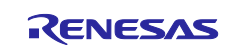

## <span id="page-6-0"></span>**(1) Start-up**

Double-click executable file (GATTBrowser.exe) to start the Scan window.

[\(4.3.1](#page-7-1) [Scan window\)](#page-7-1)

#### <span id="page-6-1"></span>**(2) Scan**

Click the "Scan button" at the top right of the scan window to start scanning and display the list of Bluetooth LE devices that are advertising in the surrounding area.

[\(4.3.1](#page-7-1) [Scan window\)](#page-7-1)

#### <span id="page-6-2"></span>**(3) Displaying advertising data**

Double-click the displayed "Bluetooth LE device row" to display the advertising data window that analyzes advertising data for each AD Type.

[\(4.3.2](#page-10-0) [Advertising data window\)](#page-10-0)

#### <span id="page-6-3"></span>**(4) Connection**

Click the "Connect button" on the right side of the Bluetooth LE device list to connect. The services window opens, displaying a list of services owned by the connected Bluetooth LE device.

[\(4.3.3](#page-11-0) [Services window\)](#page-11-0)

#### <span id="page-6-4"></span>**(5) Displaying services and characteristics**

Click the displayed "Service name" to display a list of Characteristic that the service has.

[\(4.3.3](#page-11-0) [Services window\)](#page-11-0)

#### <span id="page-6-5"></span>**(6) Data communication**

Click the "Open button" on the right side of the characteristic list to open the characteristic window corresponding to the characteristic Property. You can perform data communication with the connected Bluetooth LE device.

[\(4.3.4](#page-15-0) [Characteristic window\)](#page-15-0)

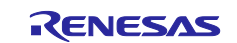

# <span id="page-7-0"></span>**4.3 Feature Description**

This section describes the functions of each window displayed by the GATTBrowser.

#### <span id="page-7-1"></span>**4.3.1 Scan window**

The window that appears when you start the GATTBrowser has the following main functions.

- Run a scan to display a list of Bluetooth LE devices that are advertised around PC.
- Filtering of Bluetooth LE devices to display with Scan.
- **•** Connection with Bluetooth LE devices.
- Displaying the advertising data window.

When connected to a Bluetooth LE device, you can close the scan window while staying connected. To display the scan window again, select "Show scan window." from the system menu of the services window. For details, refer to ["4.3.3](#page-11-0) - [\(5\)](#page-14-0) Show scan [window menu"](#page-14-0).

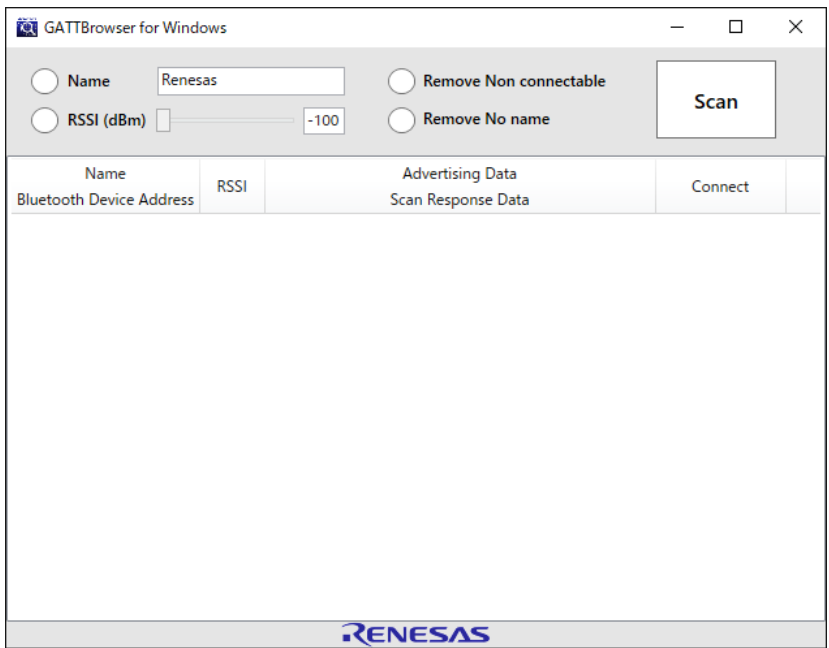

Figure 4-5 Scan window

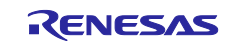

#### **(1) Scan button**

It can start and stop Scan.

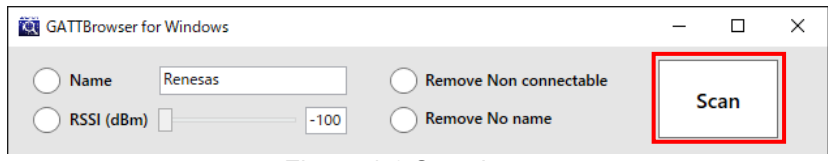

Figure 4-6 Scan button

When you click the button, the button changes as follows.

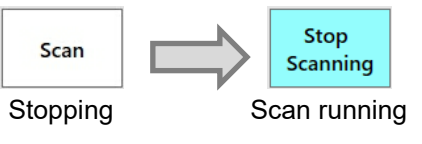

Figure 4-7 Scan button

#### **(2) Scan filter**

Only Advertising that matches the filter conditions can be displayed.

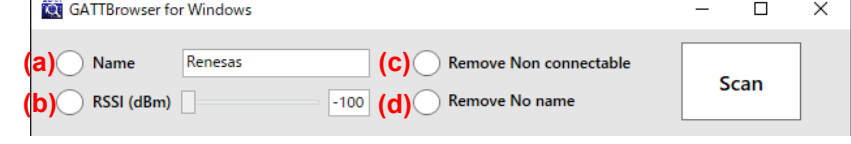

Figure 4-8 Scan filter

Click the button to enable the filter and the button will change as follows.

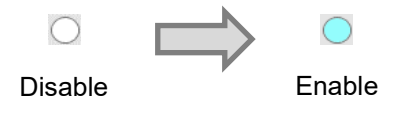

Figure 4-9 Filter disable and filter enable

- (a) Name filter. Displays advertising with a Local Name that matches the specified character.
- (b) RSSI filter. Displays advertising that is greater than or equal to the specified RSSI value.
- (c) Remove Non connectable filter. Does not display advertising that cannot be connected.
- (d) Remove No name filter. Does not display advertising that does not contain Local Name in advertising data.

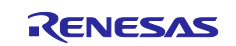

#### **(3) Bluetooth LE device list**

Lists the Bluetooth LE devices found by Scan.

| Name<br><b>Bluetooth Device Address</b>     | <b>RSSI</b> | <b>Advertising Data</b><br>Scan Response Data                              | Connect |
|---------------------------------------------|-------------|----------------------------------------------------------------------------|---------|
| <b>RBLE-EMB</b><br>(a)<br>43:76:20:3B:32:0E | $(b)$ -55   | 020106090952424C452D454D42<br>(d)<br>(c)                                   | Connect |
| No name<br>(e)<br>64:83:D5:13:94:FB         | $-77$       | 02011A020A070CFF4C001007311F7E85421158                                     | Connect |
| <b>R-VUART</b><br>74:90:50:00:29:D0         | $-62$       | 020106020A01<br>0809522D565541525411071BC5D5A50200B88CE<br>5111BA201008CD6 | Connect |
| No name<br>40:1F:3E:E5:2F:A0                | $-72$       | 0201060AFF4C001005461C55BD39                                               | Connect |
| RTK5RLG140C<br>74:90:50:00:53:7E            | $-55$       | 0201060C0952544B35524C473134304303021218                                   | Connect |
| No name<br>28:11:A5:87:29:59                | $-86$       | 02011A0303BEFE07FF100340110130                                             | Connect |
|                                             |             | RENESAS                                                                    |         |

Figure 4-10 Bluetooth LE device list

- (a) Displays the Local Name and Bluetooth Device Address.
- (b) Display RSSI.
- (c) Displays advertising data and scan response data.
- (d) Click the connect button to connect to the Bluetooth LE device.
- (e) Double-click the row on the Bluetooth LE device to display the advertising data window.

#### **(4) Version information**

If you select "About GATTBrowser..." from the system menu of the scan window, the about window will be displayed and you can check the version information.

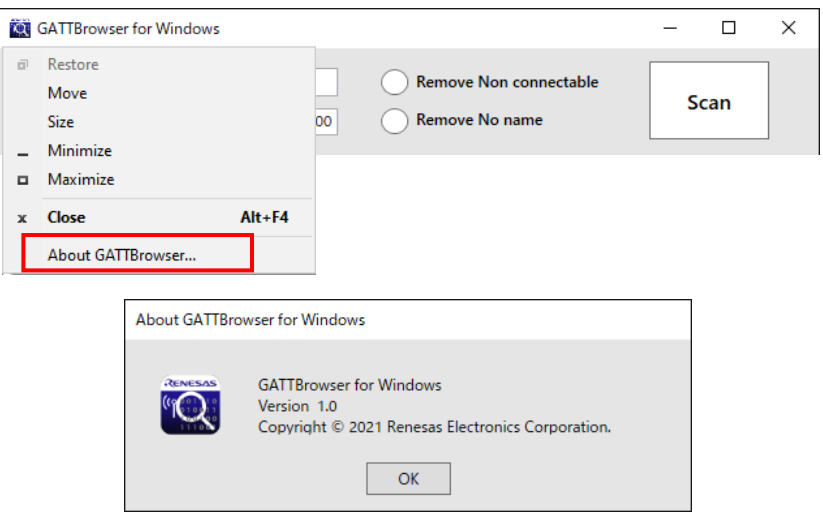

Figure 4-11 Version information

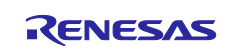

#### <span id="page-10-0"></span>**4.3.2 Advertising data window**

This window analyzes and displays the advertising data of the Bluetooth LE device received by scan for each Advertising Data Type (AD Type).

| C Advertising Data [RTK5RLG140C: 74:90:50:00:53:7E] |                                                           |                                                               |  | ×          |
|-----------------------------------------------------|-----------------------------------------------------------|---------------------------------------------------------------|--|------------|
| Length                                              | AD Type                                                   | AD Data                                                       |  |            |
| 0 <sup>2</sup>                                      | «Flags»<br>01                                             | "LE General Discoverable Mode", "BR/EDR Not Supported",<br>06 |  |            |
| OC                                                  | «Complete Local<br><b>Name»</b><br>09                     | "RTK5RLG140C"<br>52544B35524C4731343043                       |  |            |
| 03                                                  | «Incomplete List of 16-<br>bit Service Class UUIDs»<br>02 | "Human Interface Device"<br>1218                              |  | $\backsim$ |

Figure 4-12 Advertising data window

#### **(1) Advertising data information**

| Length | AD Type | AD Data                                                       |
|--------|---------|---------------------------------------------------------------|
| 02     | «Flags» | "LE General Discoverable Mode", "BR/EDR Not Supported",<br>06 |
| (a)    | (b)     | (c)                                                           |

Figure 4-13 Advertising data information

- (a) Data length that is the sum of AD Type and AD Data.
- (b) AD Type analysis result.
- (c) AD Data analysis result.

#### **(2) Close all advertising data windows**

You can open multiple Advertising Data windows. You can close all advertising data windows at once by selecting "Close all advertising data windows." from the system menu.

|              | Advertising Data [RTK5RLG140C : 74:90:50:00:53:7E] |            |                                      | П | × |
|--------------|----------------------------------------------------|------------|--------------------------------------|---|---|
| 司            | Restore                                            |            | <b>AD</b> Data                       |   |   |
|              | Move                                               |            | erable Mode", "BR/EDR Not Supported" |   |   |
|              | <b>Size</b>                                        |            |                                      |   |   |
|              | Minimize                                           |            |                                      |   |   |
| о            | Maximize                                           |            | 1343043                              |   |   |
| $\mathbf{x}$ | Close                                              | $Alt + F4$ | Device"                              |   |   |
|              | Close all advertising data windows.                |            |                                      |   |   |

Figure 4-14 Close all advertising data windows menu

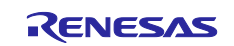

#### <span id="page-11-0"></span>**4.3.3 Services window**

This window is displayed when you connect by pressing the connect button of the Bluetooth LE device found in the scan window. Closing the services window disconnects from the connected Bluetooth LE device.

Shows the main functions of the services window.

- A list of services and characteristic of the connected Bluetooth LE device is displayed.
- Disconnecting or reconnecting with a Bluetooth LE device.
- Search for service again.
- **•** Displaying the characteristic window.

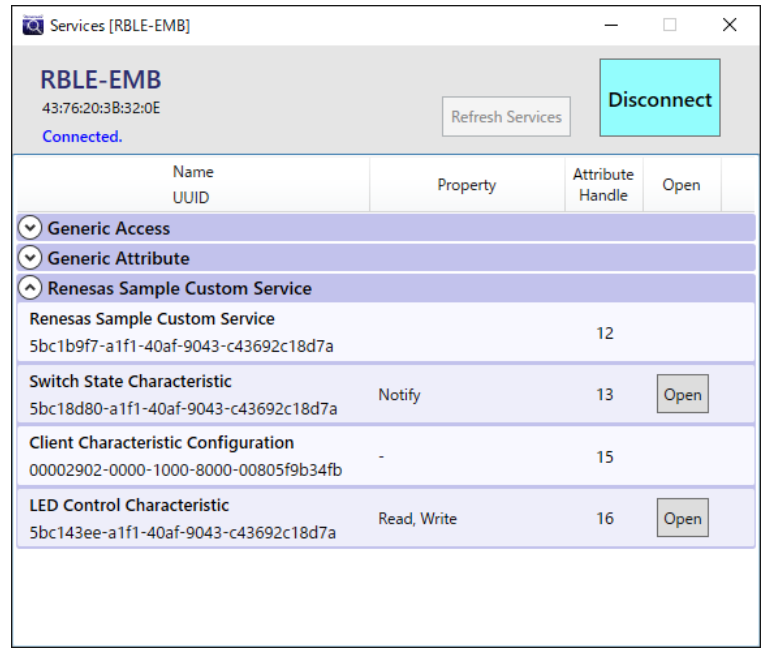

Figure 4-15 Services window

#### **(1) Connect/Disconnect button**

This button can be connected and disconnected with a Bluetooth LE device.

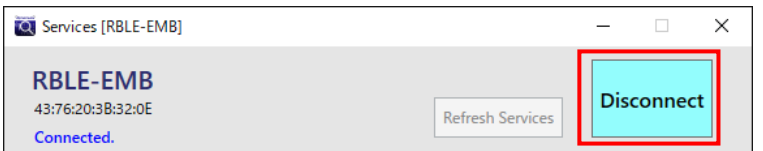

Figure 4-16 Connect/Disconnect button

When you click the button, the button changes as follows depending on the connection status with the Bluetooth LE device.

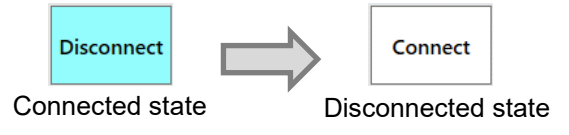

Figure 4-17 State of connect/disconnect button

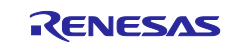

#### **(2) Refresh Service button**

This button can search for service again when it receives a service changed indication from the connected Bluetooth LE device.

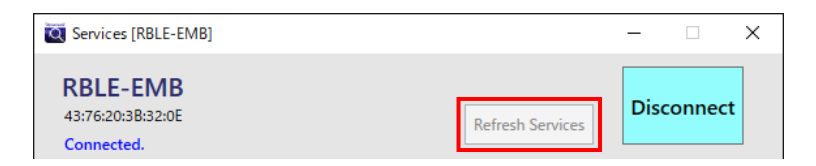

Figure 4-18 Refresh services button

The button changes as follows depending on the reception status of service changed indication. When a Windows PC receives the service changed indication, you can click the button to search for the Service again.

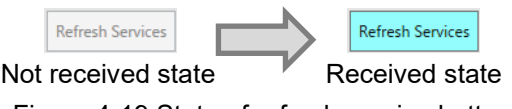

Figure 4-19 State of refresh service button

#### **(3) Connection information**

Displays connection information with the connected Bluetooth LE device.

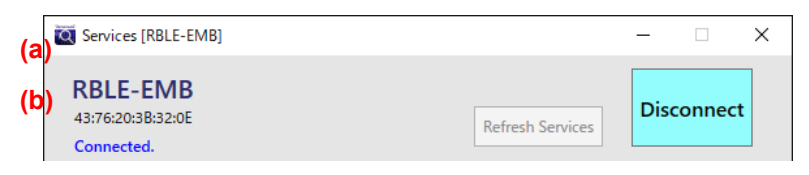

Figure 4-20 Connection information

- (a) Local Name and Bluetooth Device Address of the connected Bluetooth LE device.
- (b) Connection status information.

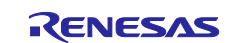

#### **(4) Service, Characteristic list**

Lists the services and characteristics of the connected Bluetooth LE device.

| <b>Generic Access</b>           |  |  |  |
|---------------------------------|--|--|--|
| (a)                             |  |  |  |
| <b>Generic Attribute</b>        |  |  |  |
| A Renesas Sample Custom Service |  |  |  |

Figure 4-21 Services list

(a) Service list of connected Bluetooth LE devices. Click the service name to display the characteristic list of the service.

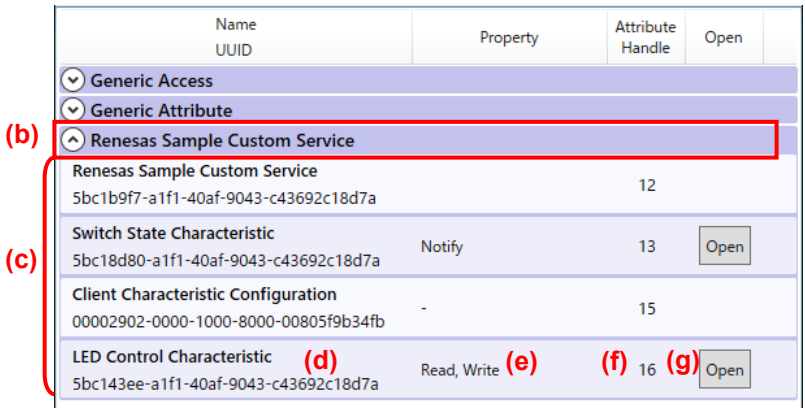

Figure 4-22 Characteristics list

- (b) Service name.
- (c) Characteristic list of service.
- (d) Characteristic name and UUID.
- (e) Characteristic property.
- (f) Attribute handle number.
- (g) Characteristic window open button.

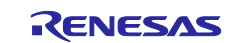

#### <span id="page-14-0"></span>**(5) Show scan window menu**

Redisplays the closed scan window. Select "Show scan window." from the system menu of the services window.

|        | C Services [RBLE-EMB]                      |            |                         |                     | ×                 |
|--------|--------------------------------------------|------------|-------------------------|---------------------|-------------------|
| 司      | Restore<br>Move<br><b>Size</b><br>Minimize |            | <b>Refresh Services</b> |                     | <b>Disconnect</b> |
| $\Box$ | Maximize                                   |            | Property                | Attribute<br>Handle | Open              |
| ×      | Close<br>Show scan window.                 | $Alt + F4$ |                         |                     |                   |

Figure 4-23 Show scan window menu

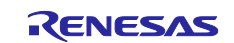

#### <span id="page-15-0"></span>**4.3.4 Characteristic window**

This window is used for data communication with the connected Bluetooth LE device. The main functions are as follows.

- Set enable/disable notify and indicate for connected Bluetooth LE devices.
- Request read or write from the connected Bluetooth LE device.
- Display data received from the connected Bluetooth LE device as hexadecimal character data or ASCII text data.
- Send data in hexadecimal binary data or ASCII text to the connected Bluetooth LE device.

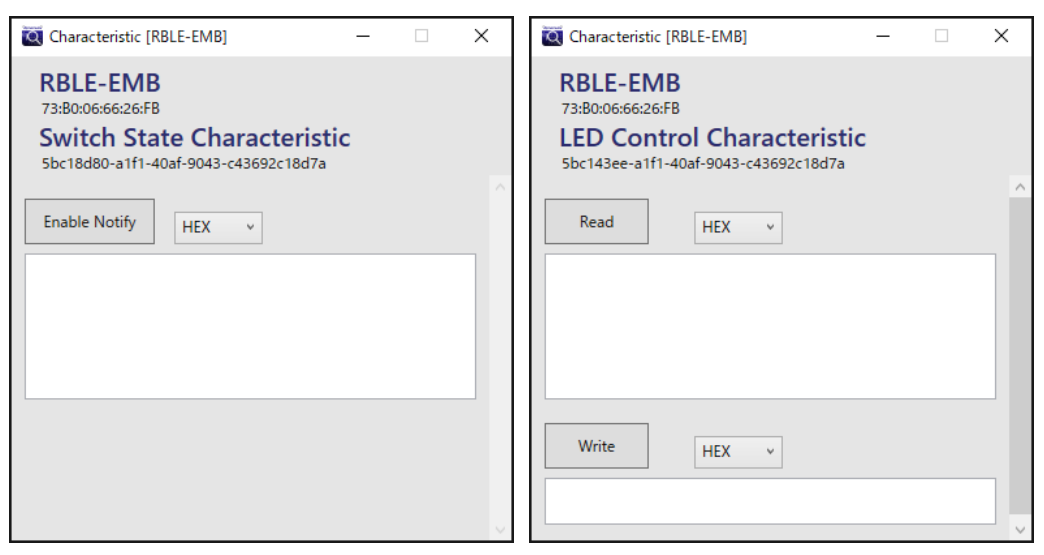

Figure 4-24 Characteristic window

#### **(1) Notify, Indicate**

This button sets Notify and Indicate to the connected Bluetooth LE device. It also displays Notify and Indicate from Bluetooth LE devices in the text box.

Here, Notify is used as an example.

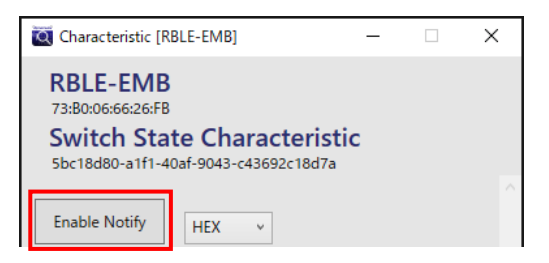

Figure 4-25 Notify enable/disable button

When the button is clicked, the button changes as follows depending on the status of Notify.

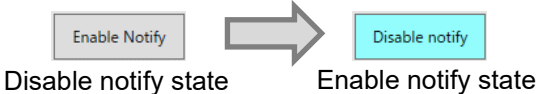

Figure 4-26 State of notify button

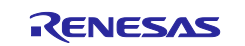

Displays Notify from the Bluetooth LE device in the text box. Select HEX or TEXT in the combo box to change the display format.

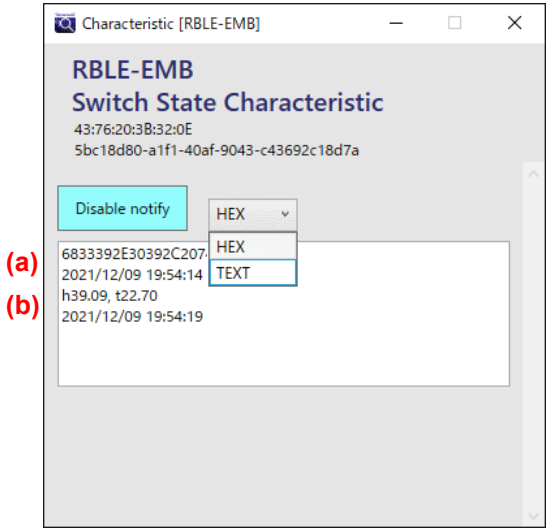

Figure 4-27 Notify

- (a) When HEX is selected in the combo box, the text data of hexadecimal characters and the time when Notify was received are displayed.
- (b) When TEXT is selected in the combo box, ASCII character text data and the time when Notify was received are displayed.

#### **(2) Read**

Click the Read button to read the data from the connected Bluetooth LE device and display it in the text box. Select HEX or TEXT in the combo box to change the display format.

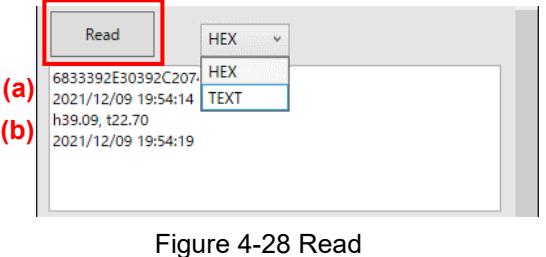

- (a) When HEX is selected in the combo box, the text data of hexadecimal characters and the time when the data was received are displayed.
- (b) When TEXT is selected in the combo box, the text data of ASCII characters and the time when the data was received are displayed.

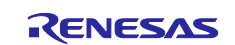

#### **(3) Write button**

Click the Write button to send the data entered in the text box to the connected Bluetooth LE device.

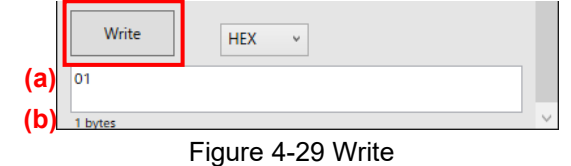

- (a) Enter the data to send to the connected Bluetooth LE device.
- (b) Displays the entered data size.

If you select HEX in the combo box, enter hexadecimal characters in the text box. The entered hexadecimal character is sent as hexadecimal binary data.

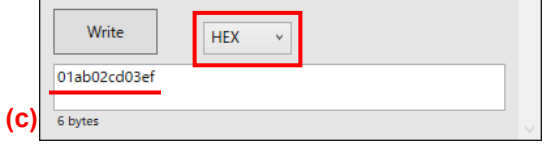

Figure 4-30 Write button – HEX

(c) Displays the length of data to be sent.

If you select TEXT in the combo box, enter ASCII characters in the text box. The entered ASCII characters are sent as ASCII text data.

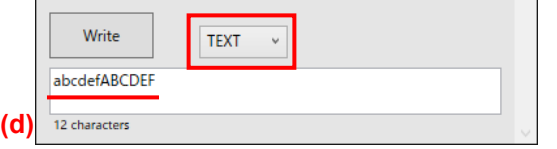

Figure 4-31 Write - TEXT

(d) Displays the number of characters to be sent.

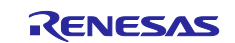

#### **(4) Characteristic information**

Displays Characteristic connection information.

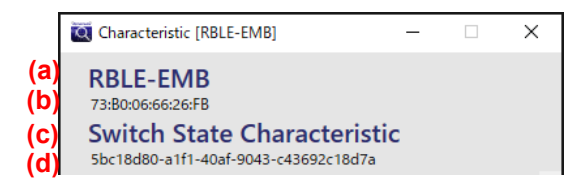

Figure 4-32 Characteristic information

- (a) Displays the Local Name.
- (b) Displays the Bluetooth Device Address.
- (c) Displays the Characteristic name.
- (d) Displays the UUID of the Characteristic.

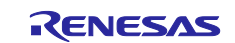

# <span id="page-19-0"></span>**4.4 Pairing**

When connecting to a Bluetooth LE device that requires pairing, perform pairing in the Windows "Settings" before connecting.

- (1) Click [Start menu]  $\mathbf{H}$  of Windows.
- (2) Click [Settings] <sup>33</sup> in Start menu.
- (3) Click [Devices] in Windows settings.

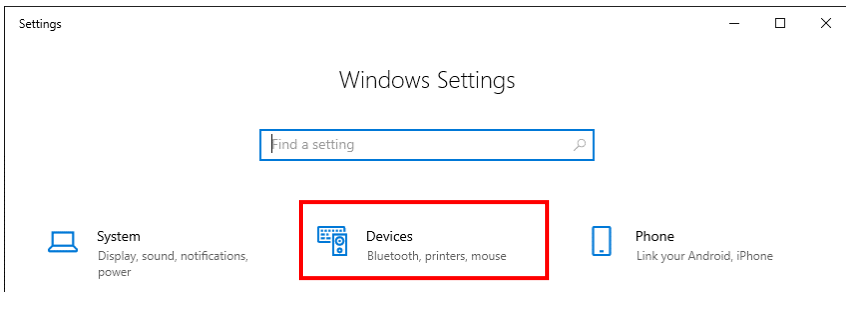

Figure 4-33 Settings of windows

(4) Click the "Add Bluetooth or other device" toggle switch in Bluetooth & other devices to turn it on.

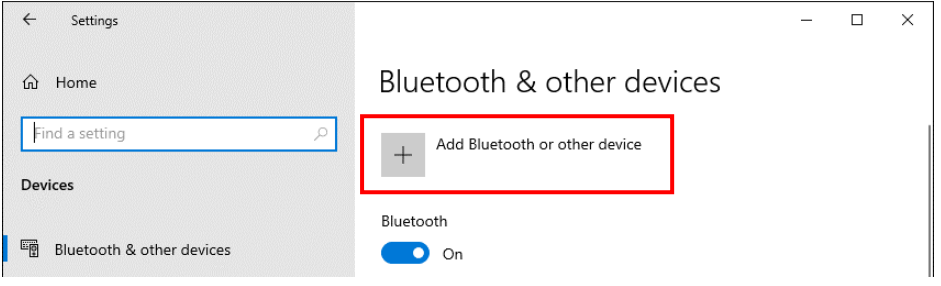

Figure 4-34 Bluetooth & other devices

(5) Click "Bluetooth" to add a device.

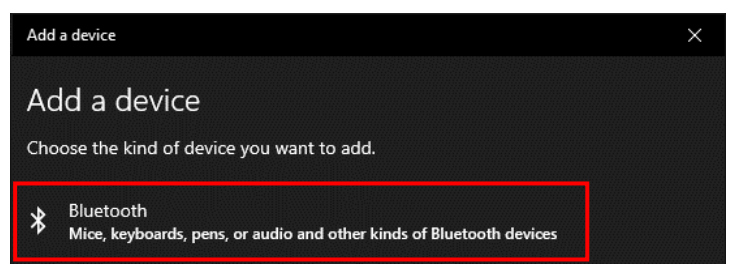

Figure 4-35 Add a device

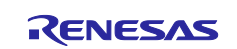

(6) Click "Devices to connect to" displayed in Add device.

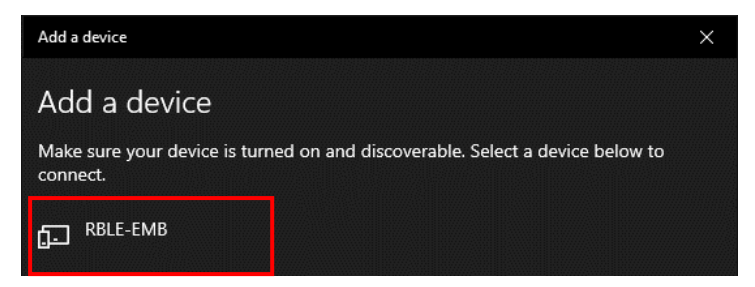

Figure 4-36 Add a device – Device to connect

(7) Confirm that the device to be connected is "Paired" and click "Done".

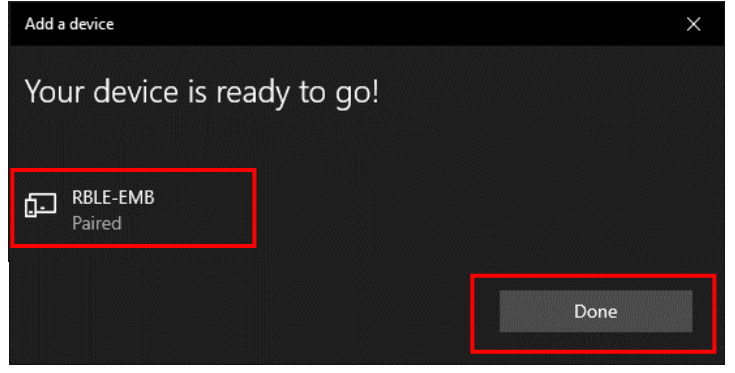

Figure 4-37 Add a device – Paired

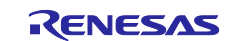

# <span id="page-21-0"></span>**4.5 Error number**

| Error number | Error message                                                              | Description                                                                                          |
|--------------|----------------------------------------------------------------------------|----------------------------------------------------------------------------------------------------|
| 0x80000013   | The object has been closed.                                                | The instance with the connected device has<br>been lost. Please restart the GATTBrowser.             |
| 0x80070005   | Access is denied.                                                          | The version of Windows 10 may be old.<br>Please upgrade Windows 10. Or use<br>another Windows 10 PC. |
| 0x80070057   | The parameter is incorrect.                                                | The version of Windows 10 may be old.<br>Please upgrade Windows 10. Or use<br>another Windows 10 PC. |
| 0x800710DF   | The device is not ready for use.                                           | The Bluetooth function is turned off. Please<br>turn on the Bluetooth function.                      |
| 0x80131537   | Could not find any recognizable digits.                                    | Write the correct data.                                                                              |
|              | Additional non-parsable characters are<br>at the end of the string.        |                                                                                                    |
| 0x80650003   | The attribute cannot be written.                                           | The version of Windows 10 may be old.<br>Please upgrade Windows 10. Or use<br>another Windows 10 PC. |
| 0x80650005   | The attribute requires authentication<br>before it can be read or written. | Refer to "4.4 Pairing" to pair the device to<br>be connected with Windows 10.                        |
| 0x8065000D   | The attribute value length is invalid for<br>the operation.                | Please specify the correct size data.                                                                |

Table 4-1 Error number

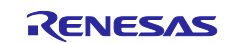

# <span id="page-22-0"></span>**Revision History**

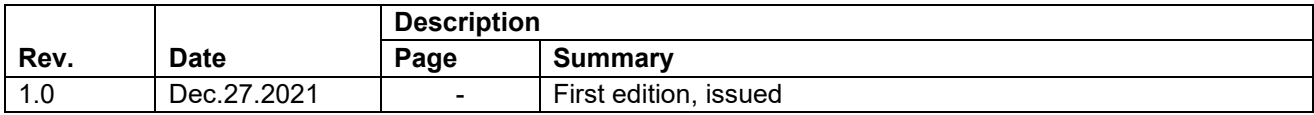

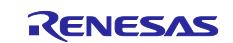

## **General Precautions in the Handling of Microprocessing Unit and Microcontroller Unit Products**

The following usage notes are applicable to all Microprocessing unit and Microcontroller unit products from Renesas. For detailed usage notes on the products covered by this document, refer to the relevant sections of the document as well as any technical updates that have been issued for the products.

#### 1. Precaution against Electrostatic Discharge (ESD)

A strong electrical field, when exposed to a CMOS device, can cause destruction of the gate oxide and ultimately degrade the device operation. Steps must be taken to stop the generation of static electricity as much as possible, and quickly dissipate it when it occurs. Environmental control must be adequate. When it is dry, a humidifier should be used. This is recommended to avoid using insulators that can easily build up static electricity. Semiconductor devices must be stored and transported in an anti-static container, static shielding bag or conductive material. All test and measurement tools including work benches and floors must be grounded. The operator must also be grounded using a wrist strap. Semiconductor devices must not be touched with bare hands. Similar precautions must be taken for printed circuit boards with mounted semiconductor devices.

#### 2. Processing at power-on

The state of the product is undefined at the time when power is supplied. The states of internal circuits in the LSI are indeterminate and the states of register settings and pins are undefined at the time when power is supplied. In a finished product where the reset signal is applied to the external reset pin, the states of pins are not guaranteed from the time when power is supplied until the reset process is completed. In a similar way, the states of pins in a product that is reset by an on-chip power-on reset function are not guaranteed from the time when power is supplied until the power reaches the level at which resetting is specified.

3. Input of signal during power-off state

Do not input signals or an I/O pull-up power supply while the device is powered off. The current injection that results from input of such a signal or I/O pull-up power supply may cause malfunction and the abnormal current that passes in the device at this time may cause degradation of internal elements. Follow the guideline for input signal during power-off state as described in your product documentation.

4. Handling of unused pins

Handle unused pins in accordance with the directions given under handling of unused pins in the manual. The input pins of CMOS products are generally in the high-impedance state. In operation with an unused pin in the open-circuit state, extra electromagnetic noise is induced in the vicinity of the LSI, an associated shoot-through current flows internally, and malfunctions occur due to the false recognition of the pin state as an input signal become possible.

5. Clock signals

After applying a reset, only release the reset line after the operating clock signal becomes stable. When switching the clock signal during program execution, wait until the target clock signal is stabilized. When the clock signal is generated with an external resonator or from an external oscillator during a reset, ensure that the reset line is only released after full stabilization of the clock signal. Additionally, when switching to a clock signal produced with an external resonator or by an external oscillator while program execution is in progress, wait until the target clock signal is stable.

#### 6. Voltage application waveform at input pin

Waveform distortion due to input noise or a reflected wave may cause malfunction. If the input of the CMOS device stays in the area between  $V_{IL}$ (Max.) and V<sub>IH</sub> (Min.) due to noise, for example, the device may malfunction. Take care to prevent chattering noise from entering the device when the input level is fixed, and also in the transition period when the input level passes through the area between  $V_{IL}$  (Max.) and  $V_{IH}$  (Min.).

7. Prohibition of access to reserved addresses

Access to reserved addresses is prohibited. The reserved addresses are provided for possible future expansion of functions. Do not access these addresses as the correct operation of the LSI is not guaranteed.

8. Differences between products

Before changing from one product to another, for example to a product with a different part number, confirm that the change will not lead to problems. The characteristics of a microprocessing unit or microcontroller unit products in the same group but having a different part number might differ in terms of internal memory capacity, layout pattern, and other factors, which can affect the ranges of electrical characteristics, such as characteristic values, operating margins, immunity to noise, and amount of radiated noise. When changing to a product with a different part number, implement a systemevaluation test for the given product.

#### **Notice**

- 1. Descriptions of circuits, software and other related information in this document are provided only to illustrate the operation of semiconductor products and application examples. You are fully responsible for the incorporation or any other use of the circuits, software, and information in the design of your product or system. Renesas Electronics disclaims any and all liability for any losses and damages incurred by you or third parties arising from the use of these circuits, software, or information.
- 2. Renesas Electronics hereby expressly disclaims any warranties against and liability for infringement or any other claims involving patents, copyrights, or other intellectual property rights of third parties, by or arising from the use of Renesas Electronics products or technical information described in this document, including but not limited to, the product data, drawings, charts, programs, algorithms, and application examples.
- 3. No license, express, implied or otherwise, is granted hereby under any patents, copyrights or other intellectual property rights of Renesas Electronics or others.
- 4. You shall be responsible for determining what licenses are required from any third parties, and obtaining such licenses for the lawful import, export, manufacture, sales, utilization, distribution or other disposal of any products incorporating Renesas Electronics products, if required.
- 5. You shall not alter, modify, copy, or reverse engineer any Renesas Electronics product, whether in whole or in part. Renesas Electronics disclaims any and all liability for any losses or damages incurred by you or third parties arising from such alteration, modification, copying or reverse engineering.
- 6. Renesas Electronics products are classified according to the following two quality grades: "Standard" and "High Quality". The intended applications for each Renesas Electronics product depends on the product's quality grade, as indicated below.

"Standard": Computers; office equipment; communications equipment; test and measurement equipment; audio and visual equipment; home electronic appliances; machine tools; personal electronic equipment; industrial robots; etc.

"High Quality": Transportation equipment (automobiles, trains, ships, etc.); traffic control (traffic lights); large-scale communication equipment; key financial terminal systems; safety control equipment; etc.

Unless expressly designated as a high reliability product or a product for harsh environments in a Renesas Electronics data sheet or other Renesas Electronics document, Renesas Electronics products are not intended or authorized for use in products or systems that may pose a direct threat to human life or bodily injury (artificial life support devices or systems; surgical implantations; etc.), or may cause serious property damage (space system; undersea repeaters; nuclear power control systems; aircraft control systems; key plant systems; military equipment; etc.). Renesas Electronics disclaims any and all liability for any damages or losses incurred by you or any third parties arising from the use of any Renesas Electronics product that is inconsistent with any Renesas Electronics data sheet, user's manual or other Renesas Electronics document.

- 7. No semiconductor product is absolutely secure. Notwithstanding any security measures or features that may be implemented in Renesas Electronics hardware or software products, Renesas Electronics shall have absolutely no liability arising out of any vulnerability or security breach, including but not limited to any unauthorized access to or use of a Renesas Electronics product or a system that uses a Renesas Electronics product. RENESAS ELECTRONICS DOES NOT WARRANT OR GUARANTEE THAT RENESAS ELECTRONICS PRODUCTS, OR ANY SYSTEMS CREATED USING RENESAS ELECTRONICS PRODUCTS WILL BE INVULNERABLE OR FREE FROM CORRUPTION, ATTACK, VIRUSES, INTERFERENCE, HACKING, DATA LOSS OR THEFT, OR OTHER SECURITY INTRUSION ("Vulnerability Issues"). RENESAS ELECTRONICS DISCLAIMS ANY AND ALL RESPONSIBILITY OR LIABILITY ARISING FROM OR RELATED TO ANY VULNERABILITY ISSUES. FURTHERMORE, TO THE EXTENT PERMITTED BY APPLICABLE LAW, RENESAS ELECTRONICS DISCLAIMS ANY AND ALL WARRANTIES, EXPRESS OR IMPLIED, WITH RESPECT TO THIS DOCUMENT AND ANY RELATED OR ACCOMPANYING SOFTWARE OR HARDWARE, INCLUDING BUT NOT LIMITED TO THE IMPLIED WARRANTIES OF MERCHANTABILITY, OR FITNESS FOR A PARTICULAR PURPOSE.
- 8. When using Renesas Electronics products, refer to the latest product information (data sheets, user's manuals, application notes, "General Notes for Handling and Using Semiconductor Devices" in the reliability handbook, etc.), and ensure that usage conditions are within the ranges specified by Renesas Electronics with respect to maximum ratings, operating power supply voltage range, heat dissipation characteristics, installation, etc. Renesas Electronics disclaims any and all liability for any malfunctions, failure or accident arising out of the use of Renesas Electronics products outside of such specified ranges.
- 9. Although Renesas Electronics endeavors to improve the quality and reliability of Renesas Electronics products, semiconductor products have specific characteristics, such as the occurrence of failure at a certain rate and malfunctions under certain use conditions. Unless designated as a high reliability product or a product for harsh environments in a Renesas Electronics data sheet or other Renesas Electronics document, Renesas Electronics products are not subject to radiation resistance design. You are responsible for implementing safety measures to guard against the possibility of bodily injury, injury or damage caused by fire, and/or danger to the public in the event of a failure or malfunction of Renesas Electronics products, such as safety design for hardware and software, including but not limited to redundancy, fire control and malfunction prevention, appropriate treatment for aging degradation or any other appropriate measures. Because the evaluation of microcomputer software alone is very difficult and impractical, you are responsible for evaluating the safety of the final products or systems manufactured by you.
- 10. Please contact a Renesas Electronics sales office for details as to environmental matters such as the environmental compatibility of each Renesas Electronics product. You are responsible for carefully and sufficiently investigating applicable laws and regulations that regulate the inclusion or use of controlled substances, including without limitation, the EU RoHS Directive, and using Renesas Electronics products in compliance with all these applicable laws and regulations. Renesas Electronics disclaims any and all liability for damages or losses occurring as a result of your noncompliance with applicable laws and regulations.
- 11. Renesas Electronics products and technologies shall not be used for or incorporated into any products or systems whose manufacture, use, or sale is prohibited under any applicable domestic or foreign laws or regulations. You shall comply with any applicable export control laws and regulations promulgated and administered by the governments of any countries asserting jurisdiction over the parties or transactions.
- 12. It is the responsibility of the buyer or distributor of Renesas Electronics products, or any other party who distributes, disposes of, or otherwise sells or transfers the product to a third party, to notify such third party in advance of the contents and conditions set forth in this document.
- 13. This document shall not be reprinted, reproduced or duplicated in any form, in whole or in part, without prior written consent of Renesas Electronics. 14. Please contact a Renesas Electronics sales office if you have any questions regarding the information contained in this document or Renesas
- Electronics products.
- (Note1) "Renesas Electronics" as used in this document means Renesas Electronics Corporation and also includes its directly or indirectly controlled subsidiaries.
- (Note2) "Renesas Electronics product(s)" means any product developed or manufactured by or for Renesas Electronics.

(Rev.5.0-1 October 2020)

# **Corporate Headquarters Contact information**

TOYOSU FORESIA, 3-2-24 Toyosu, Koto-ku, Tokyo 135-0061, Japan

[www.renesas.com](https://www.renesas.com/)

#### **Trademarks**

Renesas and the Renesas logo are trademarks of Renesas Electronics Corporation. All trademarks and registered trademarks are the property of their respective owners.

For further information on a product, technology, the most up-to-date version of a document, or your nearest sales office, please visit: [www.renesas.com/contact/.](https://www.renesas.com/contact/)